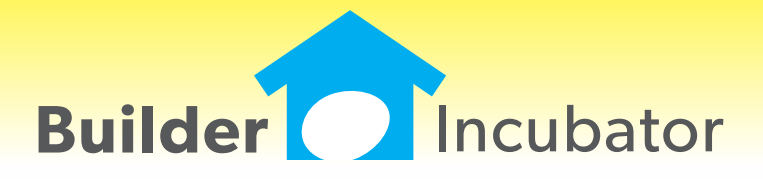

**Gemini 2019**

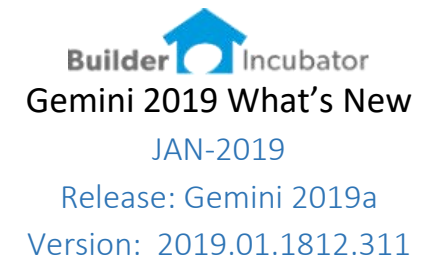

This initial release of version 2019 primarily addressed software changes required to stay current with Microsoft server OS and workstation OS changes and changes to federal forms (1099/1096 and W2-W3).

Stay tuned for our 2019 development road map. We have many exciting new software features nearing completion. This will be a busy year for software updates, expect at least four significant updates.

#### **Scroll Settings**

Software Report: GEM-44

Recent updates in Windows Server 2012 and 2016 and Windows 8 and 10 have patched a bug related to page-to-page scrolling in certain programs. Many years back we created a workaround for this issue. Now as certain users update their OS that workaround may need to be turned off. Because this can impact user #1 and not user #2 in a specific office, we elected to provide a configuration setting at the company level as well as at the user level.

Version 2019 provides configuration settings in two menu locations;

#### **Company Level Configuration**

Log in as supervisor go to FILE | SUPERVISOR| CONFIGURATION

On the ADDITIONAL tab notice the check box to "Use Old Preview Scroll Method"

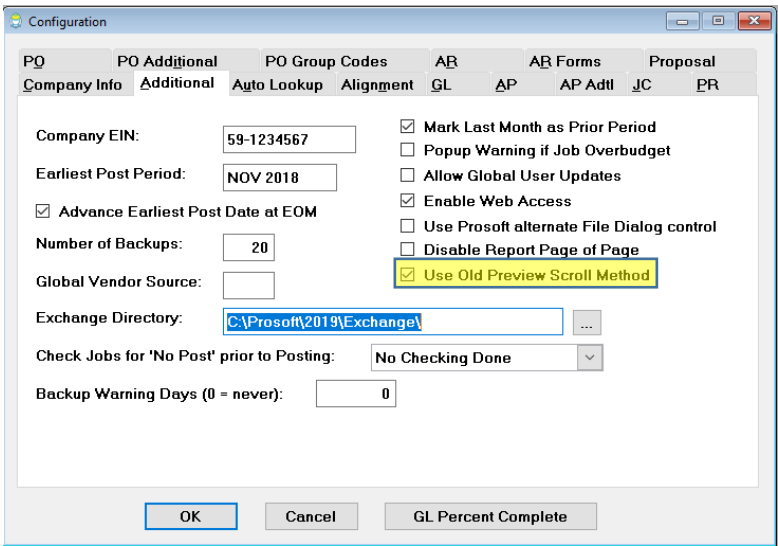

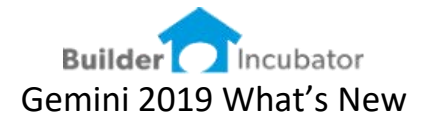

### **User Level Configuration**

Log in as your user go to FILE | TERMINAL SETUP

On the GENERAL tab notice the check box to "Override Preview Scroll Method"

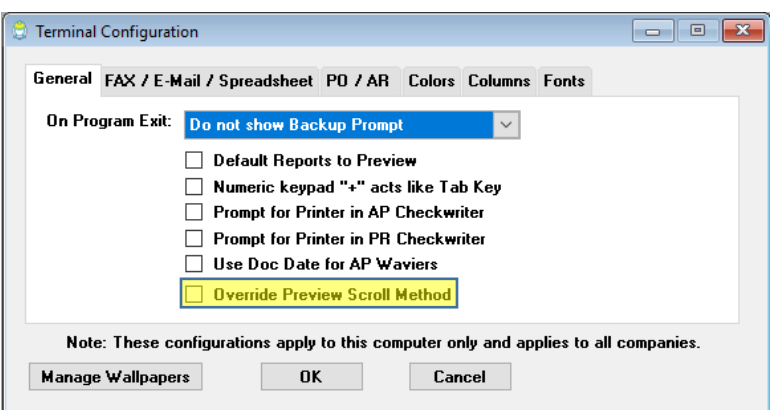

# **Testing – does scrolling still work**

After updating to version 2019 determine if any users have a scrolling problem by previewing any 2+ page report. If the user can scroll (using the mouse scroll wheel) from page 1 to 2, there is no issue. If, however the user scrolls to the bottom of page 1 and stops, scroll settings need to be adjusted.

#### **Recommended Approach**

If the scroll settings need to be changed – we recommend starting at the COMPANY level first.

Set Company Level

- 1. Log in as SUPERVISOR
- 2. go to FILE | SUPERVISOR| CONFIGURATION
- 3. Check ON the box to "Use Old Preview Scroll Method"
- 4. Log out
- 5. Have each user log in and test again
- 6. If ALL of your users are now scrolling properly you are done.
- 7. If certain users can still not scroll configure scroll settings at the User Level

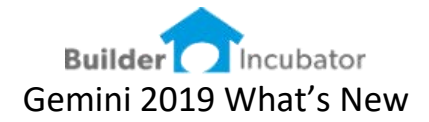

#### Set User Level

- 1. Log in as the user
	- a. If your office is running via RDP or Remote Apps this user log in must be BOTH the session log in as well as the Gemini log in
- 2. go to FILE | TERMINAL SETUP
- 3. Check ON the box to "Override Preview Scroll Method"
- 4. IMPORTANT Log out completely
- 5. Log back in and test

### **1099 and 1096 Printed forms**

Software Report: GEM-43

Adjusted the 1096 form in accordance with the new IRS requirements

## **Tax Rate 3 digits**

## Software Report: GEM-47

Increased the Sales Tax rate to accommodate 3 digits. All calculations now reflect the 3-digit logic.

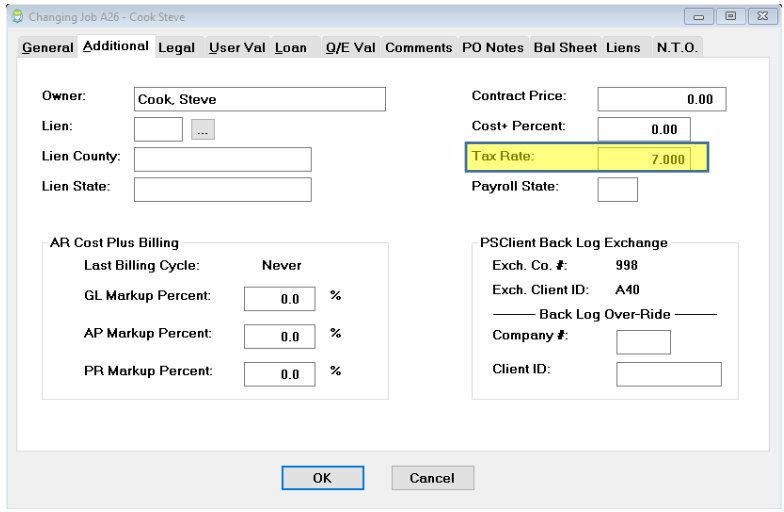